# Using Nastran Structural Models in Abaqus

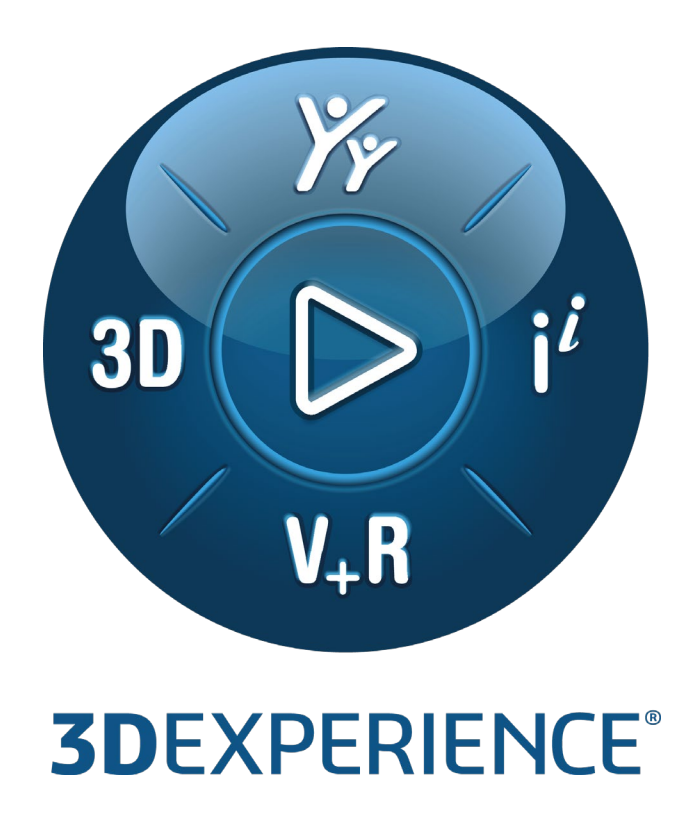

Version 1.0 - 3/15/2022

Written by: Umut AKALP Validated by: David PALMER Edited by: Arati DESAI

**SIMULIA Abaqus 2021 GA**

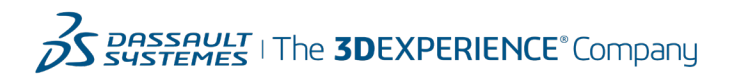

# **Executive Summary**

*It is not uncommon for analysts to build workflows incorporating multiple software packages. For structural simulations, the capabilities of Abaqus and Nastran can be combined through the use of matrices. In particular, the linear structural models from Nastran may be brought into Abaqus in matrix form for additional linear or non-linear analyses.* 

*This document provides two workflows for translating the Nastran structural models to Abaqus.* 

*Prerequisites and recommendations: A basic knowledge of linear algebra and structural finite element analysis. Knowledge of linear dynamics modeling and substructuring (superelement or reduction techniques) methods is essential.* 

*Target audience: Analysts that are generating Abaqus substructures from Nastran matrix data in either OP2 (binary) or DMIG (text) form.*

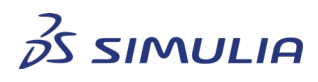

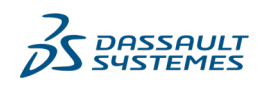

Confidential information. Copyright Dassault Systèmes [2022].

# **Table of contents**

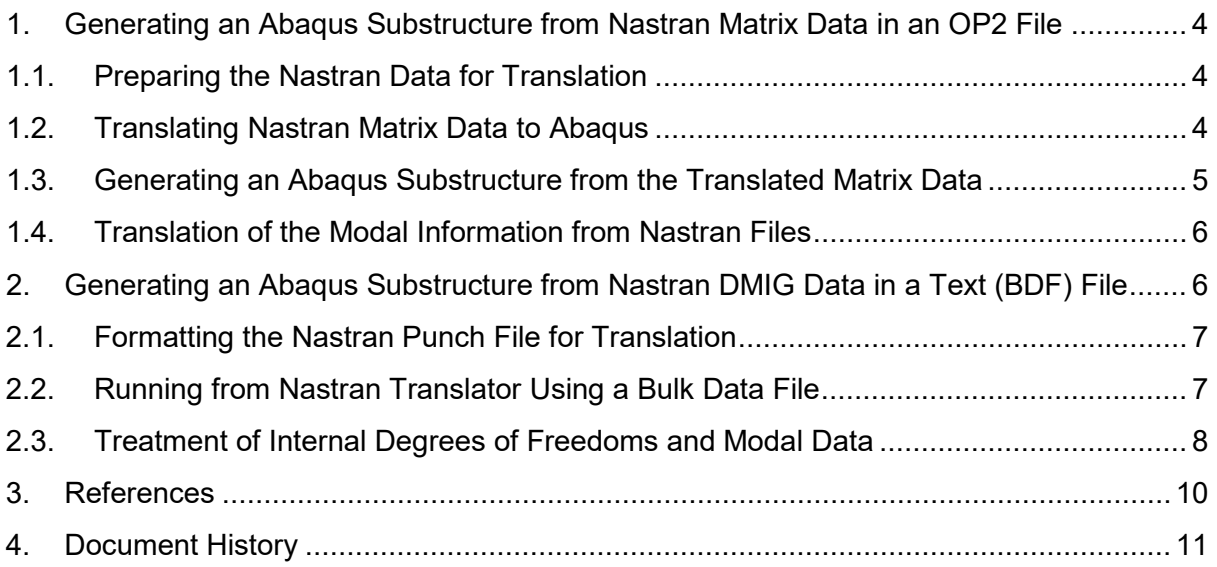

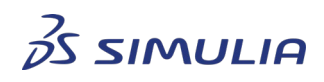

DASSAULT<br>SYSTEMES

Confidential information. Copyright Dassault Systèmes [2022].

## <span id="page-3-0"></span>**1. Generating an Abaqus Substructure from Nastran Matrix Data in an OP2 File**

This section focuses on translating system matrices from a Nastran OP2 file to Abaqus files that can be used in analyses.

For Nastran-to-Abaqus workflows, generating a substructure from Nastran data has two advantages:

- 1. It can be used in linear or non-linear, Static or Dynamic analyses, and,
- 2. It can be instanced multiple times in a model.

### <span id="page-3-1"></span>1.1. Preparing the Nastran Data for Translation

Nastran generates OP2 files in several formats. To create an OP2 file that can be read by the Nastran translator, the Nastran input file should contain:

ASSIGN OUTPUT2='modeldata.op2', UNIT=12 ASSIGN OUTPUT2='matrixdata.op2', UNIT=30 EXTSEOUT ( EXTID=10, STIFFNESS, MASS, LOADS, ASMBULK, EXTBULK, DMIGOP2=30 )

Due to changes in binary file formatting in some recent versions of Nastran, users may require to use the following keyword option to switch back to the previous formatting, which is essential for the Nastran-to-Abaqus workflow:

#### PARAM,SEOP2CV,1

The Nastran job with the keyword options shown above creates two files:

- *modeldata.op2* : This file contains the nodal coordinate data of the DMIG matrix data
- *matrixdata.op2* : This file contains the DMIG matrix data.

#### <span id="page-3-2"></span>1.2. Translating Nastran Matrix Data to Abaqus

Using the *modeldata.op2* and *matrixdata.op2* files, you should run the Abaqus fromNastran translator using the following command:

#### abaqus fromNastran -job job\_OP22SIM -op2file1 *matrixdata.op2* -op2file2 *modeldata.op2* -op2target GENERIC -verbose 1

With the '-verbose 1' option, the translator prints a detailed summary of the data blocks in the OP2 files. It also prints summary for a data block that is translated or skipped. The summary of data blocks in the command window is similar to:

Open OP2: matrixdata.op2 Found datablock "GEOM1X" (skipped)

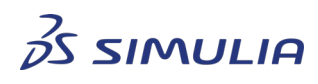

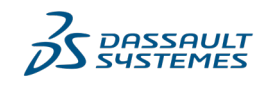

Confidential information. Copyright Dassault Systèmes [2022].

Found datablock "GEOM2X" (skipped) Found datablock "GEOM4X" (skipped) Found datablock "MATK" (stiffness matrix) Found datablock "MATM" (mass matrix) Found datablock "MATP" (rforce data) Found datablock "MATV" (recovery matrix column headers) Found datablock "TUG1" (recovery matrix row headers) Found datablock "MUG1" (recovery matrix data) Found datablock "MUG1O" (recovery matrix data) Found datablock "MUG1B" (recovery matrix data) Found datablock "MUG1OB" (recovery matrix data) Open OP2: modeldata.op2 Found datablock "PVT" (skipped) Found datablock "GPL" (FE mesh node numbers) Found datablock "GPDT" (skipped) Found datablock "EPT" (element properties) Found datablock "MPT" (material properties) Found datablock "GEOM2" (FE mesh element definition) Found datablock "GEOM3" (load case definition) Found datablock "GEOM4" (constraint definition) Found datablock "GEOM1" (FE mesh node coordinates) Found datablock "BGPDT" (FE mesh node coordinates) Found datablock "DYNAMIC" (eigenvalues) Found datablock "CASECC" (case control section) Found datablock "LAMA" (eigenvalues) Found datablock "BOPHIG" (skipped)

For the above example command, a successful translation generates a SIM file, namely job OP22SIM.sim. This file contains the matrix information but it cannot be used as a substructure SIM file.

## <span id="page-4-0"></span>1.3. Generating an Abaqus Substructure from the Translated Matrix Data

The next step is to generate a full substructure library from the matrix data in the Abagus SIM file. The translator does not generate a template in but file for OP2 files, therefore you need to write a small input file for substructure generation. In some cases (see next workflow), the Abaqus fromNastran translator provides you with a template input file for substructure generation.

A short input file is needed, similar to the following:

\*HEADING \*NODE, NSET=ALL\_RETAINED\_NODES 1, 0., 0., 0. …

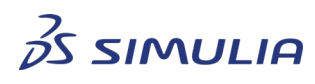

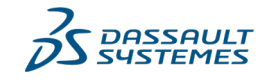

Confidential information. Copyright Dassault Systèmes [2022].

```
*MATRIX ASSEMBLE, STIFFNESS=KAAX, MASS=MAAX
*MATRIX INPUT, NAME=KAAX, MATRIX=STIFFNESS, INTERNAL=MODAL, 
INPUT= job_OP22SIM.sim
*MATRIX INPUT, NAME=MAAX, MATRIX=MASS, INTERNAL=MODAL, INPUT= 
iob_OP22SIM.sim
*NSET, NSET=RETAINED_NODES_3_DOF 
1,2,…
** ---------------------------------------------------
*STEP 
*FREQUENCY 
3, 
*BOUNDARY 
RETAINED NODES 3 DOF, 1,3, 0.
*END STEP 
** ---------------------------------------------------
*STEP 
*SUBSTRUCTURE GENERATE, OVERWRITE, TYPE=Z1, 
LIBRARY=op2_2_sim_SUBGEN, RECOVERY MATRIX=NO,
             MASS MATRIX=YES
*RETAINED NODAL DOFS, SORTED=YES 
RETAINED_NODES_3_DOF, 1,3
*SELECT EIGENMODES, GENERATE 
1, 3, 1 
*END STEP
```
<span id="page-5-0"></span>1.4. Translation of the Modal Information from Nastran Files The Abaqus fromNastran translator automatically appends the modal information to SIM files. Using '-verbose 1' option, the translator prints a summary similar to:

```
### SMASubNasToSim::c-tor: test.sim, Generic system
 Read STIFFNESS : sparse, nonZeros 81
    matrix "STIF" has 3 SPOINTs
 Read MASS : sparse, nonZeros 117
    matrix "MASS" has 3 SPOINTs
```
The three SPOINTS above correspond to the three eigenmodes stored in the Nastran OP2 file. Therefore, no further action is required.

# <span id="page-5-1"></span>**2. Generating an Abaqus Substructure from Nastran DMIG Data in a Text (BDF) File**

In this section, it is assumed that you already have a Nastran analysis that runs successfully and includes the EXTSEOUT keyword with the DMIGOP2 option to generate matrix data.

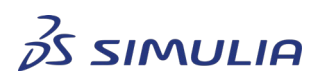

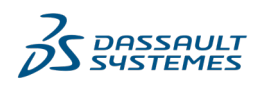

Confidential information. Copyright Dassault Systèmes [2022].

## 2.1. Formatting the Nastran Punch File for Translation

<span id="page-6-0"></span>Nastran writes the substructure stiffness (and mass for a dynamic substructure) to a punch file starting with:

BEGIN SUPER element\_number

For the Abaqus fromNastran translator to read this file, place the following keyword options at the top of the punch file:

 $K2GG = KAAX$ M2GG = MAAX BEGIN BULK

To close the bulk data, add the following line at the end of the file:

#### ENDDATA

Save the modified file with .bdf extension and the substructure data is ready for the Abaqus fromNastran translator to read.

<span id="page-6-1"></span>2.2. Running from Nastran Translator Using a Bulk Data File Execute the translator using the following command:

abaqus fromNastran -job job name -input bulk data.bdf -dmig2sim generic

Where, bulk data.bdf is the substructure bulk data file from Nastran. Successful translation summarizes the written data in the command window if it is run interactively:

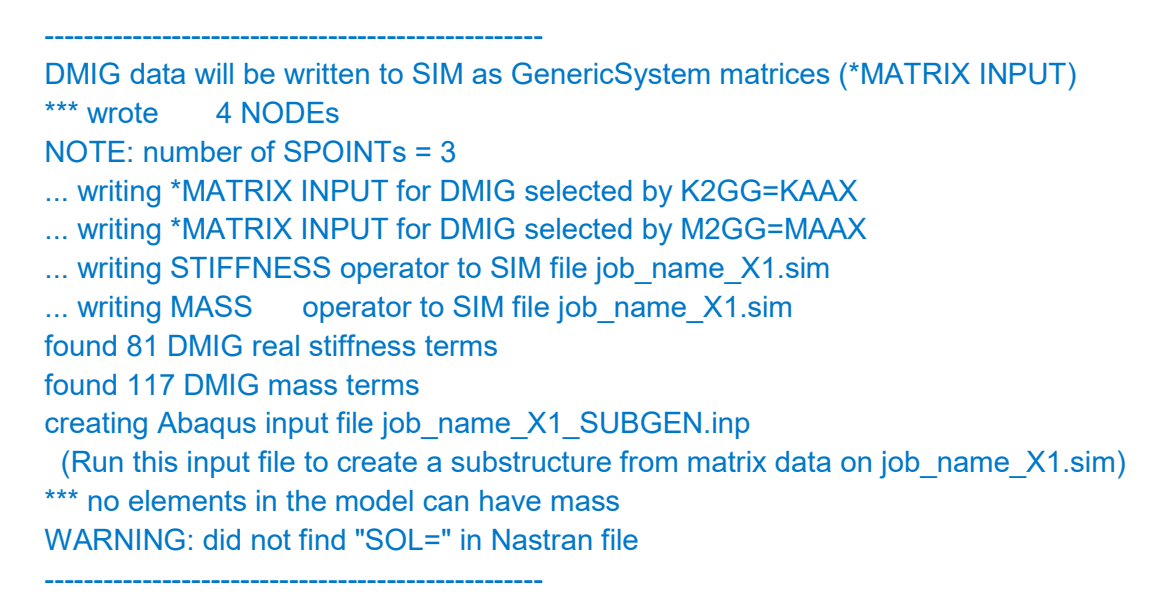

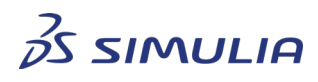

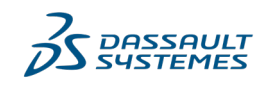

Confidential information. Copyright Dassault Systèmes [2022].

#### **Best Practices**

The translator creates three files:

- **job\_name.inp**: This is an input file that can be run in Abaqus if the Nastran bulk data file contains an analysis card (SOL 101 etc.). In this particular case, the bulk data.bdf file only contains the substructure matrices. Therefore, this input file has a dummy STATIC step.
- **job name X1.sim:** This SIM file contains the substructure matrices in the MATRIX INPUT format. That is, these matrices can be used in an Abaqus analysis with the following option:

\*MATRIX INPUT, INPUT= job\_name\_X1.sim

**Note**: the substructure matrices in the job name X1.sim file are not recognized as a substructure by Abaqus. A substructure can have multiple instances in an analysis, while the matrices in the above SIM file can only be used once in an analysis.

• **job name X1 SUBGEN.inp**: The translator also creates a substructure generation input file for convenience. This job uses the job name X1.sim file and generates a substructure library that can be used in Abaqus. Run this job as:

abaqus -job job\_name\_X1\_SUBGEN -interactive

For Abaqus 2022 and later versions, the substructure library consists of a single file:

1. job\_name\_Z1.sim

On the other hand, the substructure library consists of two files for Abaqus 2021 and earlier versions:

- 1. job\_name\_Z1.sim
- 2. job\_name.sup.

<span id="page-7-0"></span>2.3. Treatment of Internal Degrees of Freedoms and Modal Data The retained Eigenmodes (QSETs in Nastran) are taken care of automatically by the fromNastran translator.

For example: for a Nastran job, the internal DOFs in the stiffness matrix are:

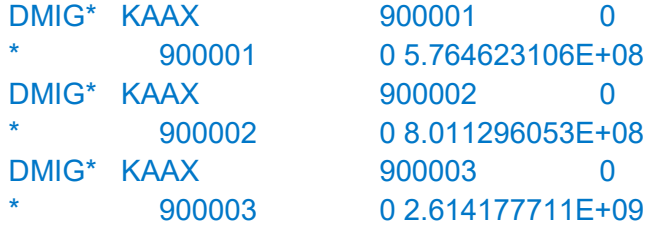

You can change the step definition in the translator output "job\_name.inp" (see outputs of section 2.2 "Running fromNastran Translator Using a Bulk Data File") as follows:

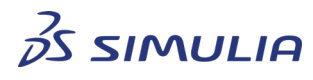

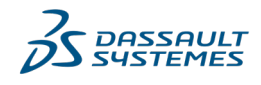

Confidential information. Copyright Dassault Systèmes [2022].

\*STEP,PERTURBATION \*MATRIX GENERATE, STIFFNESS, MASS \*MATRIX OUTPUT,STIFFNESS, MASS \*END STEP

The step definition above prints the stiffness and mass matrices to the job name STIF1.mtx and job name MASS1.mtx files, respectively. The internal stiffness terms from Nastran are included as internal DOFs in the stiffness matrix. The corresponding internal DOFs in Abaqus will look like:

-3,1, -3,1, 5.764623106000000e+08 -2,1, -2,1, 8.011296053000000e+08 -1,1, -1,1, 2.614177711000000e+09

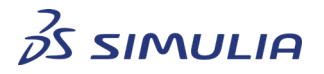

**DASSAULT** *ISTEMES* 

Confidential information. Copyright Dassault Systèmes [2022].

## <span id="page-9-0"></span>**3. References**

- NX Nastran User's Guide at [https://docs.plm.automation.siemens.com/data\\_services/resources/nxnastran/10/help](https://docs.plm.automation.siemens.com/data_services/resources/nxnastran/10/help/en_US/tdocExt/pdf/User.pdf) [/en\\_US/tdocExt/pdf/User.pdf](https://docs.plm.automation.siemens.com/data_services/resources/nxnastran/10/help/en_US/tdocExt/pdf/User.pdf)
- MSC Nastran User's Guide at [https://simcompanion.mscsoftware.com/infocenter/index?page=content&cat=MSC\\_\\_](https://simcompanion.mscsoftware.com/infocenter/index?page=content&cat=MSC__MD_NASTRAN_DOCUMENTATION&channel=DOCUMENTATION) [MD\\_Nastran\\_DOCUMENTATION&channel=DOCUMENTATION](https://simcompanion.mscsoftware.com/infocenter/index?page=content&cat=MSC__MD_NASTRAN_DOCUMENTATION&channel=DOCUMENTATION)
- SIMULA User Assistance 2021

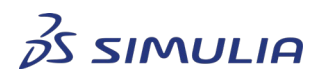

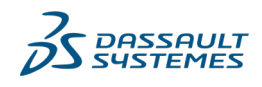

Confidential information. Copyright Dassault Systèmes [2022].

## <span id="page-10-0"></span>**4. Document History**

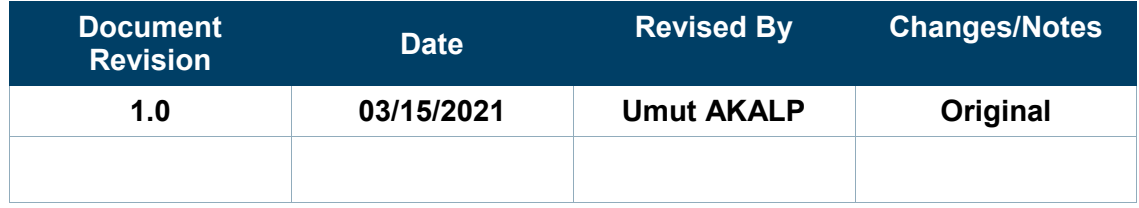

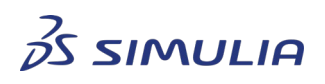

DASSAULT<br>SYSTEMES

Confidential information. Copyright Dassault Systèmes [2022].